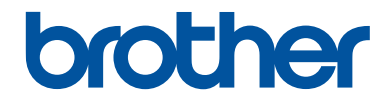

# **Guía de consulta**

Explicaciones breves para operaciones rutinarias

# **MFC-J6545DW MFC-J6945DW**

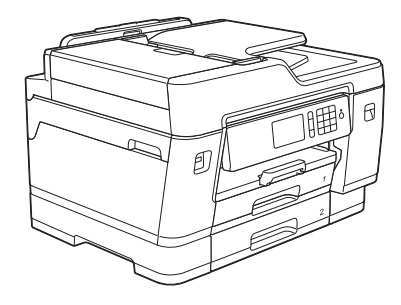

Brother recomienda mantener esta guía cerca de su equipo para consultas rápidas.

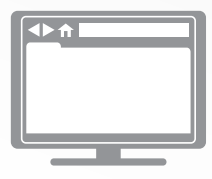

**Guía del usuario online** Para consultar información, instrucciones avanzadas y especificaciones del producto, consulte la *Guía del usuario online* en:

[support.brother.com/manuals](http://support.brother.com/manuals/)

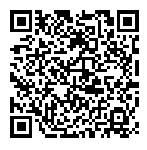

#### **Para solicitar una versión impresa de la Guía del usuario online, escriba o llame a:**

#### **Chile y Bolivia:**

Teléfono: 800-541-000 / Email: [info@brother.cl](mailto:info@brother.cl)

#### **Perú:**

Teléfono: 0800-00-066 / Email: [info@brother.com.pe](mailto:info@brother.com.pe)

#### **México:**

Teléfonos: 01-800-759-6000 / 01-800-759-8000

#### **Argentina, Paraguay y Uruguay:**

En Argentina: [www.brother.com.ar](http://www.brother.com.ar) En Paraguay: [www.brother.com.py](http://www.brother.com.py) En Uruguay: [www.brother.com.uy](http://www.brother.com.uy)

#### **Otros países en América Latina y el Caribe:**

Teléfono: 888-800-7303\* (hora estándar del este, EE. UU.) Email: [CALASales@brother.com](mailto:CALASales@brother.com)

\*El servicio AT&T USADirect® Service no está disponible en todas las ubicaciones. Llamar a este número puede ser gratuito o incurrir en cargos. Póngase en contacto con su compañía telefónica de su localidad para mayor información.

# **Guías del usuario y dónde encontrarlas**

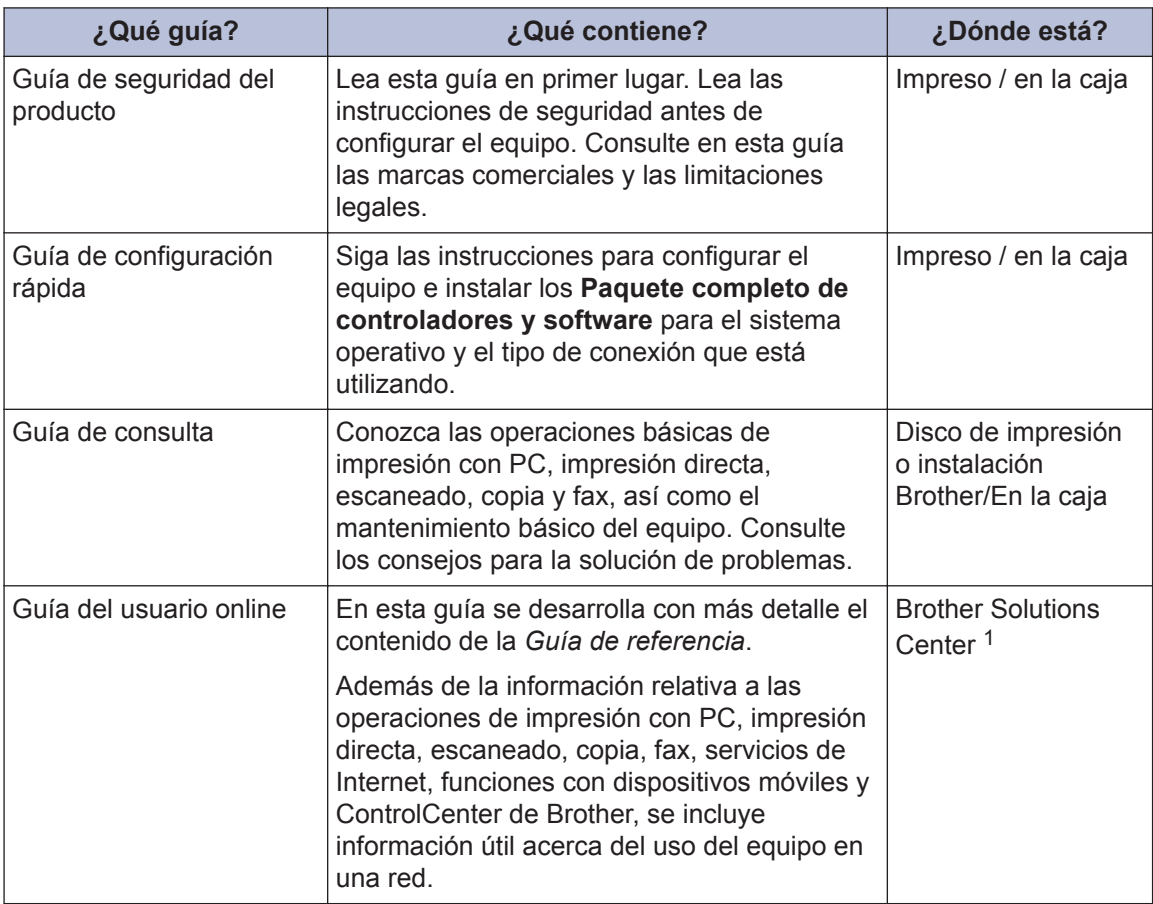

1 Visite [support.brother.com/manuals.](http://support.brother.com/manuals/)

# **Para obtener las actualizaciones más recientes de los controladores**

Visite la página de **Descargas** de su modelo en Brother Solutions Center en [support.brother.com](http://support.brother.com/) para descargar los controladores. Para mantener actualizado el rendimiento del equipo, compruebe la actualización más reciente del firmware en el mismo enlace.

©2018 Brother Industries, Ltd. Todos los derechos reservados.

# **¿Tiene alguna pregunta o problema? Consulte preguntas frecuentes, soluciones y videos en línea.**

Vaya a la página **Preguntas frecuentes y Solución de problemas** en Brother Solutions Center en [support.brother.com](http://support.brother.com/).

- **Se ofrecen varios modos de búsqueda**
- **Se muestran preguntas relacionadas para obtener más información**
- **La información se actualiza regularmente teniendo en cuenta los comentarios de los clientes**

# **Nota importante**

En esta Guía del usuario, se utilizan las ilustraciones del modelo MFC-J6945DW, a no ser que se especifique lo contrario.

# **Información general**

# **Información general del panel de control**

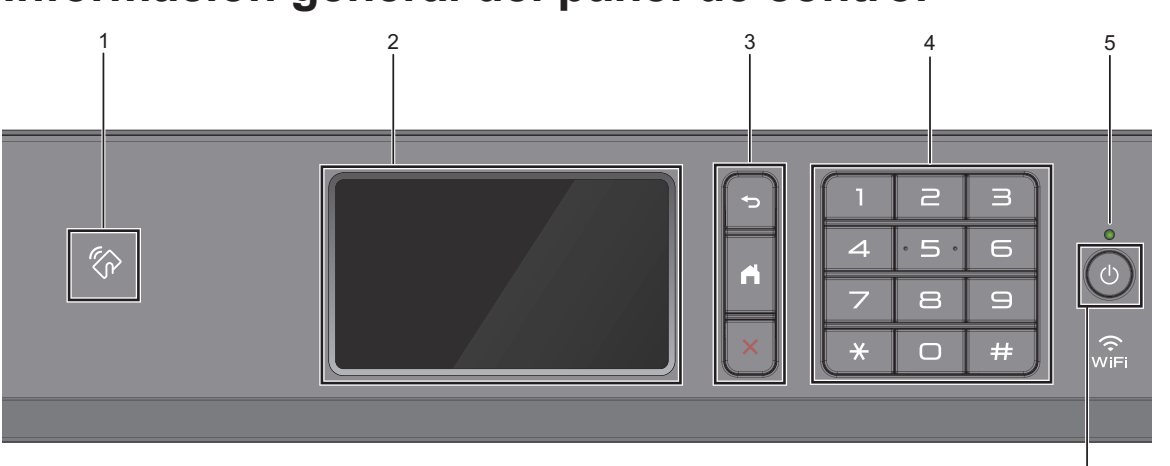

#### **1. Símbolo de NFC (Near Field Communication) (MFC-J6945DW)**

Puede usar la función de autenticación con tarjeta acercando la tarjeta inteligente el símbolo de NFC del panel de control.

Si su dispositivo Android™ es compatible con la función NFC, puede imprimir desde el dispositivo o escanear documentos a su dispositivo de la misma manera.

#### **2. Pantalla de cristal líquido (LCD) táctil**

Acceda a las opciones y los menús pulsándolos cuando aparecen en la pantalla táctil.

#### **3. Botones del menú**

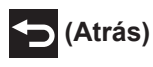

**1**

Pulse para volver al menú anterior.

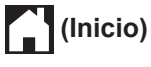

Pulse para volver a la pantalla Inicio.

#### **(Cancelar)**

Pulse para cancelar una operación.

#### **4. Teclado de marcación**

Pulse los números tanto para marcar números de teléfono y fax como para introducir el número de copias.

#### **5. Indicador de encendido LED**

El LED se ilumina según el estado del equipo.

El LED parpadeará cuando el equipo esté en el modo espera.

6

#### **6. Encendido/apagado**

Pulse  $\bigcirc$  para encender el equipo.

Mantenga pulsado (d) para apagar el

equipo. La pantalla táctil mostrará [Apagando equipo] y permanecerá encendida durante varios segundos antes de apagarse. Si ha conectado un teléfono o un TAD externo, este estará siempre disponible.

Si apaga el equipo mediante  $\bigcirc$ , este

continuará limpiando periódicamente el cabezal de impresión para mantener la calidad de impresión. Para prolongar la vida útil del cabezal de impresión, economizar la tinta y mantener la calidad de impresión, mantenga el equipo conectado a la fuente de alimentación en todo momento.

# **Información general de la pantalla LCD táctil**

Puede cambiar las pantallas Inicio deslizando el dedo hacia la izquierda o hacia la derecha o pulsando  $\triangleleft$  o  $\triangleright$ .

Desde las pantallas Inicio, puede acceder a las pantallas Accesos directos, Configuración de Wi-Fi®, Configuración y Niveles de tinta.

#### **Pantalla Inicio**

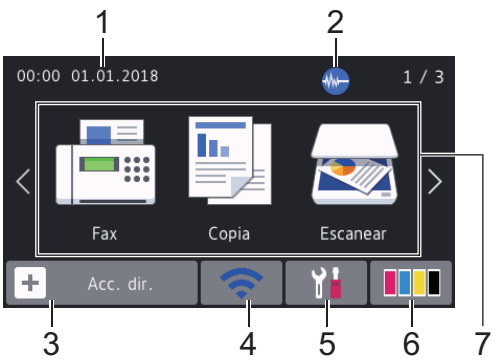

Esta pantalla muestra el estado del equipo cuando este está inactivo. Cuando se muestra, esta pantalla indica que el equipo está preparado para el siguiente comando.

#### 1. **Fecha y hora**

Muestra la fecha y la hora establecidas en el equipo.

#### 2. **Modo silencioso**

El icono aparece cuando la configuración [Modo Silencioso] está ajustada en [Sí].

La configuración del modo silencioso puede reducir el ruido de impresión. Cuando el modo silencioso está activado, la velocidad de impresión es menor.

(MFC-J6545DW solo en EE. UU.)

Mientras aparezca <sub>Demo</sub>, no se mostrará

(**Modo silencioso**).

3. **[Acc. dir. (Acc. direct.)]**

Cree accesos directos a las operaciones utilizadas con frecuencia, como enviar un fax, realizar una copia, escanear, utilizar

Web Connect y usar los servicios de una aplicación.

• Están disponibles tres pestañas Accesos directos con seis accesos directos en cada una.

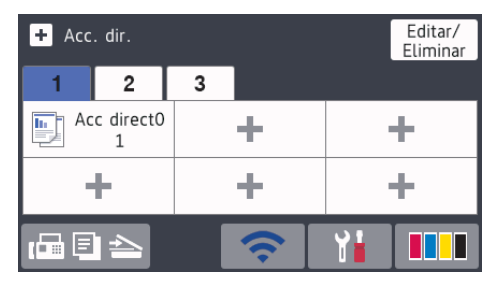

• Pulse  $\boxed{r}$   $\boxed{r}$   $\rightarrow$  , en la parte inferior de la pantalla, para acceder a las pantallas Inicio.

#### 4. **Estado inalámbrico**

Cada uno de los iconos de la tabla siguiente muestra un estado de la red inalámbrica:

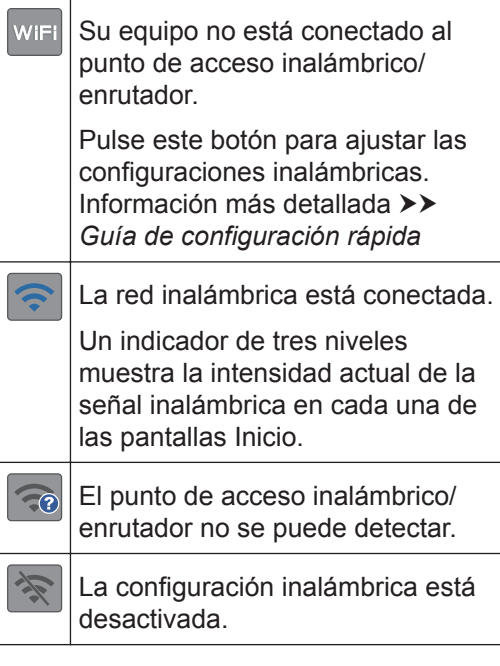

Puede ajustar las configuraciones inalámbricas pulsando el botón del estado inalámbrico.

#### 5.  $\| \cdot \|_2$  [Ajustes]

Pulse para acceder al menú [Ajustes].

6. **[Tinta]**

Muestra el volumen aproximado de tinta disponible. Pulse para acceder al menú [Tinta].

Cuando el cartucho de tinta esté a punto de agotarse o presente algún problema, se mostrará un icono de error en el color correspondiente.

7. **Modos:**

Pulse para cambiar de modo.

[Fax] / [Copia] / [Escanear] / [Impresión segura] (MFC-J6945DW) / [Web] / [Aplic. (Aplicaciones)] / [USB] / [Accs dir copia LGR (Acc direct d copia A3)]

Para obtener más información sobre [Web] y [Aplic. (Aplicaciones)] **▶▶** Guía del usuario online

8. **Icono de información**

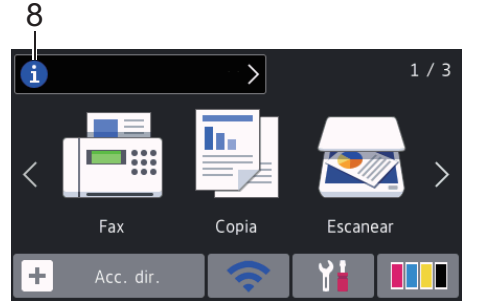

En la barra de información aparece nueva información de Brother cuando configuraciones de notificación como [Mensaje de Brother] y [Compr. automfirmware (Comp. auto. firm.) están ajustadas en [Sí].

(Se requiere conexión a Internet y es posible que se apliquen tarifas de datos).

Pulse **i** para ver los detalles.

9. **Icono de advertencia**

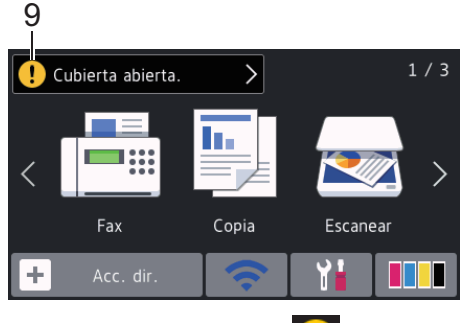

El icono de advertencia  $\left| \cdot \right|$  aparece cuando hay un mensaje de error o de mantenimiento; pulse  $\left[ \cdot \right]$  para ver los detalles y, a continuación, pulse solara volver a la pantalla Inicio.

# **Navegar por la pantalla táctil**

Pulse con el dedo en la pantalla LCD para operarla. Para mostrar y acceder a todas las opciones, deslice hacia la izquierda, derecha, arriba, abajo o pulse < $\rightarrow$  o  $\blacktriangle$  **v** en la pantalla LCD para desplazarse por ellas.

## **IMPORTANTE**

NO pulse la pantalla LCD con un objeto afilado como una lapicera o un lápiz óptico. El equipo podría sufrir daños.

# **NOTA**

- Este producto adopta la fuente de ARPHIC TECHNOLOGY CO., LTD.
- NO toque la pantalla LCD inmediatamente después de haber enchufado el cable de alimentación o encendido el equipo. Esto podría provocar un error.

# **Cargar papel**

**1** Ø

Cargue papel en la bandeja de papel de la siguiente manera.

Separe bien la pila de papel.

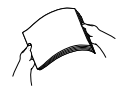

El tamaño del papel determina la orientación en la que debe cargar el papel.

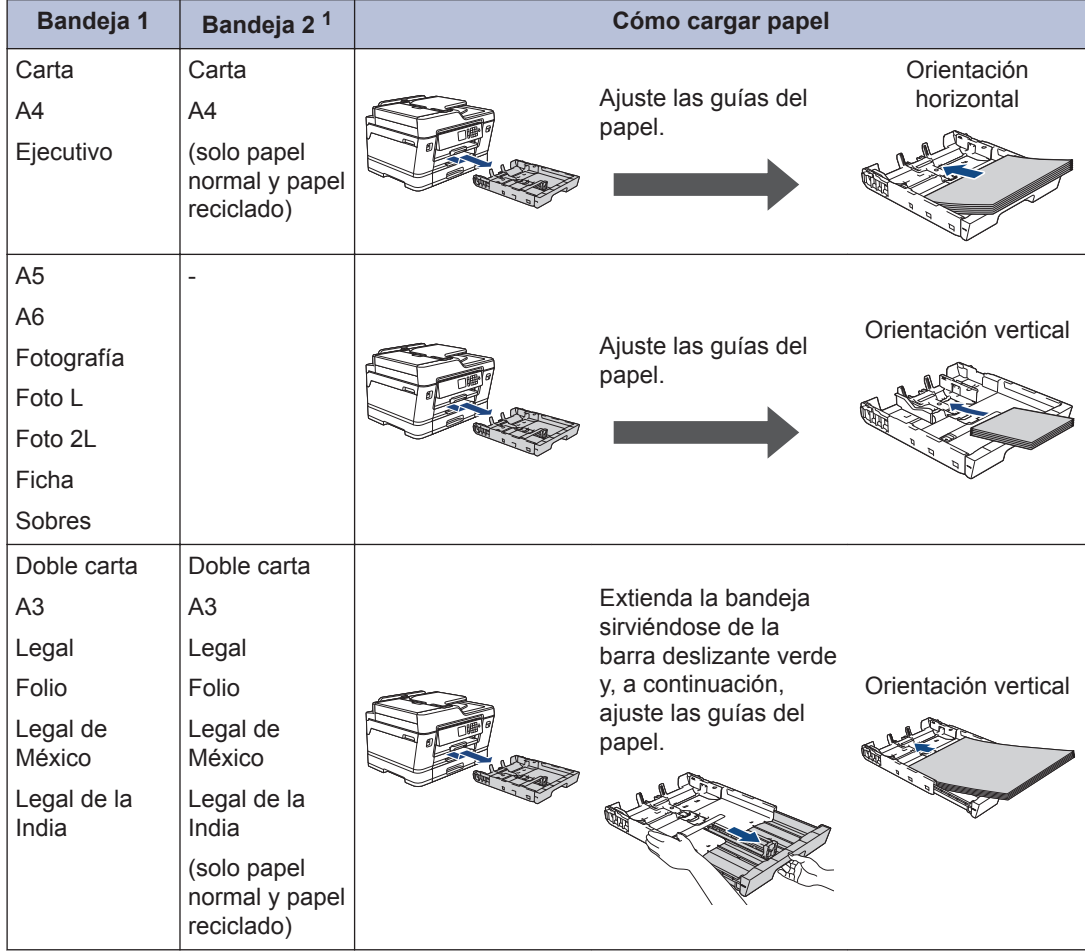

1 La bandeja 2 solo está disponible en MFC-J6945DW.

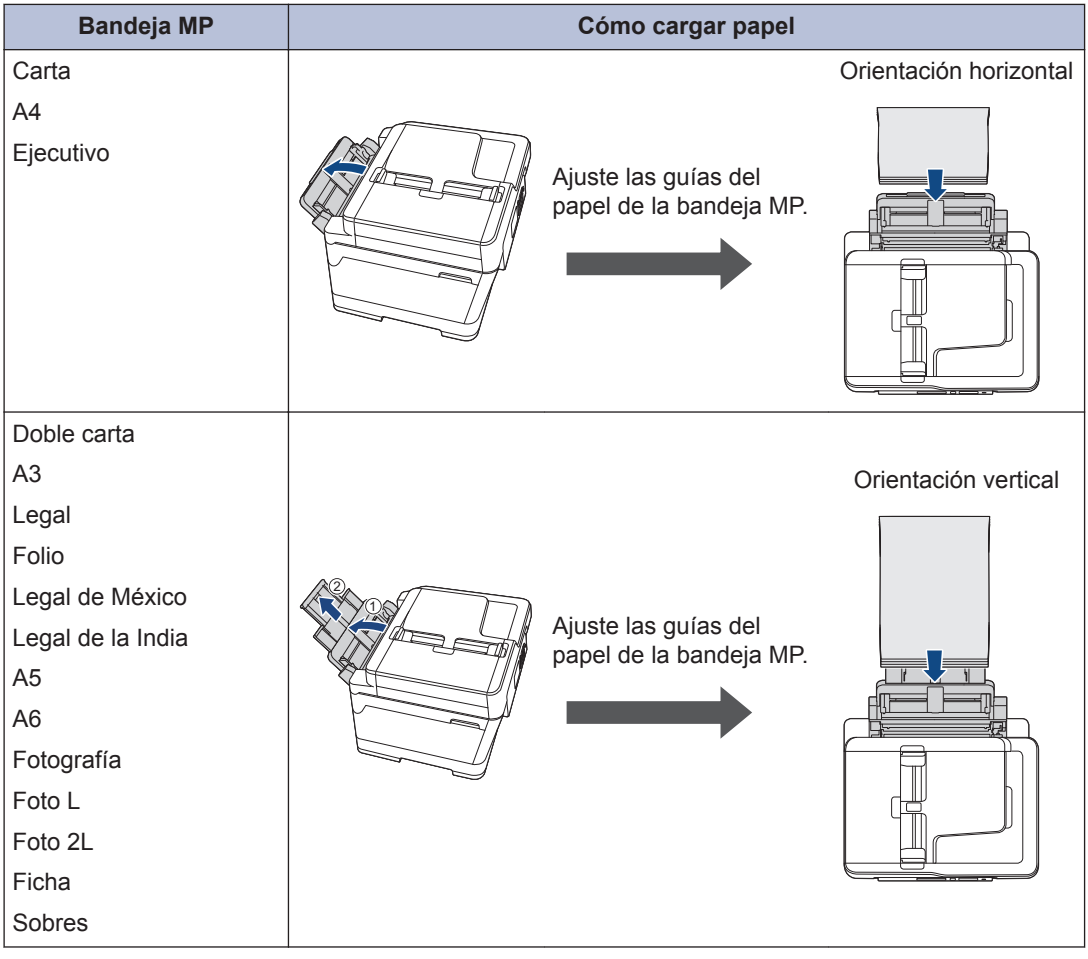

Información más detallada >> *Guía del usuario online*: *Cargar papel* 

**2** Despliegue la lengüeta del soporte del papel.

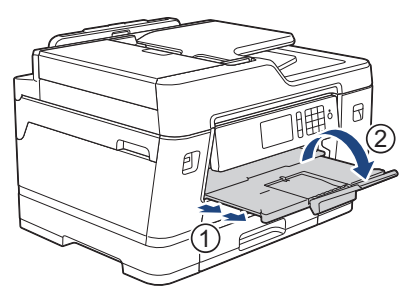

**3** Cambie la configuración del tamaño de papel en el menú del equipo en caso necesario.

# Manipulación de pape **Manipulación de papel**

**2**

# **Cargar documentos**

### **Cargar documentos en el alimentador automático de documentos (ADF)**

- **1** Airee bien las páginas.
- **2** Deslice las guías del papel (1) para adaptarlas al tamaño del documento.

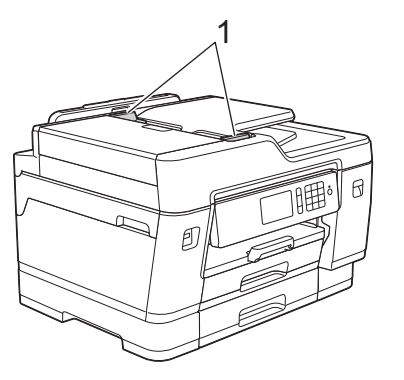

**3** Coloque el documento **cara arriba** en la unidad ADF, tal y como se muestra en la ilustración, hasta que el documento toque los rodillos de alimentación y el equipo emita un pitido.

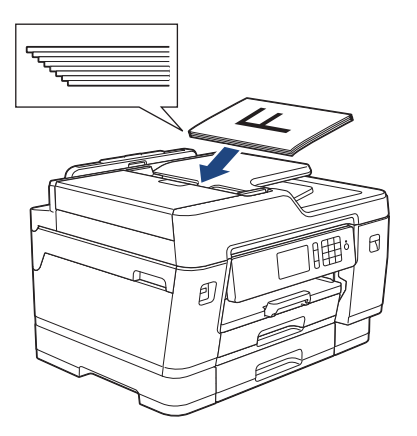

**Cargar documentos en el cristal de escaneado**

**1** Levante la cubierta de documentos. **2** Coloque el documento **cara abajo** en la esquina superior izquierda del cristal de escaneado, tal y como se muestra en la ilustración.

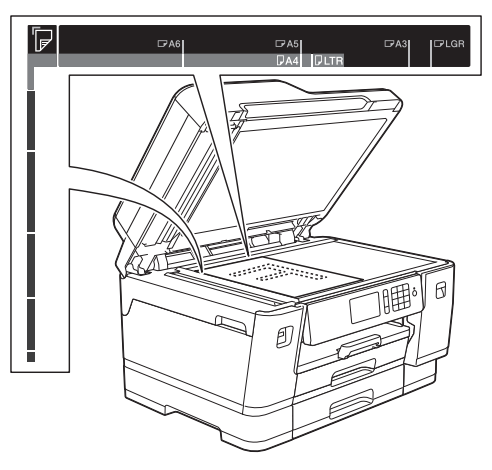

**3** Cierre la cubierta de documentos. **Imprimir**

# **Imprimir desde la computadora**

**3**

Antes de intentar cualquier operación de impresión, compruebe lo siguiente:

- Asegúrese de haber instalado el software y los controladores de Brother.
- Asegúrese de que el USB o el cable de red esté conectado correctamente, o que usted está conectado a una red a través de un punto de acceso inalámbrico/enrutador.

## **Imprimir un documento (Windows®)**

- **1** Seleccione el comando de impresión en su aplicación.
- **2** Seleccione **Brother XXX-XXXX** (donde<br>XXXX es el nombre de su modelo) XXXX es el nombre de su modelo).
- **3** Haga clic en **Imprimir**.
- **4** Complete su operación de impresión.

#### **Imprimir un documento (Mac)**

- **1** En una aplicación, como Apple TextEdit, haga clic en el menú **Archivo** y, a continuación, seleccione **Imprimir**.
- **2** Seleccione **Brother XXX-XXXX** (donde XXXX es el nombre de su modelo).
- **3** Haga clic en **Imprimir**.

**4** Complete su operación de impresión.

#### **Diferentes opciones de impresión**

Para usar las diferentes opciones de impresión, haga clic en el botón de propiedades o preferencias de impresión para cambiar la configuración de la impresora.

#### **Imprimir en ambas caras del papel automáticamente**

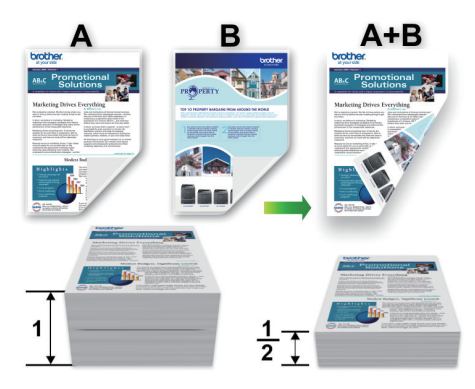

**Imprimir más de una página en una sola hoja de papel (N en 1)**

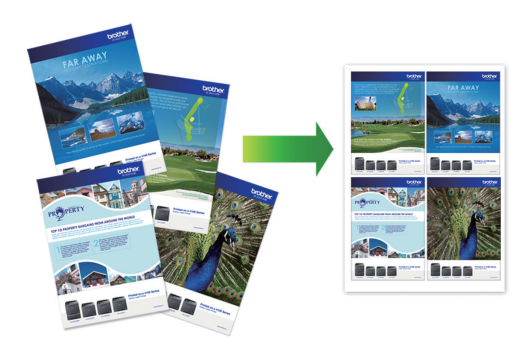

Para Windows®:

Información más detallada >> *Guía del usuario online*: *Imprimir desde la computadora (Windows®)* Para Mac:

**3 Imprimir**

Información más detallada >> *Guía del usuario online*: *Imprimir desde la computadora (Mac)*

# **Imprimir fotografías directamente desde una unidad flash USB**

### **Obtener una vista previa de fotografías e imprimirlas desde una unidad flash USB**

Obtenga una vista previa de sus fotografías en la pantalla LCD antes de imprimirlas. Imprima imágenes almacenadas en una unidad flash USB.

**1** Introduzca una unidad flash USB en la ranura USB.

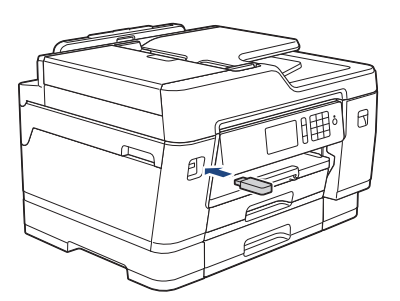

- **2** Pulse [Impresión JPEG (Impresión de JPEG)] > [Seleccionar archivos].
- **3** Deslice el dedo hacia la izquierda o hacia la derecha, o bien pulse  $\triangleleft$  o  $\triangleright$ para mostrar la fotografía que desea imprimir y, a continuación, púlsela.

Para imprimir todas las fotografías, pulse [Imprima todo] y, a continuación, pulse [Sí] para confirmar.

**4** Pulse  $\times$  01 para mostrar el teclado de la pantalla táctil y, a continuación, introduzca el número de copias en el teclado. Pulse [OK].

También puede pulsar [-] o [+] en la pantalla táctil o usar los números del teclado de marcación.

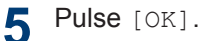

**6** Repita los tres últimos pasos hasta que haya seleccionado todas las fotografías que desea imprimir.

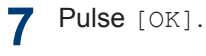

- **8** Lea y confirme la lista que se muestra con las opciones.
- **9** Para cambiar la configuración de impresión, pulse [Config. impr. (Ajustes impres)].

Cuando finalice, pulse [OK].

## **10** Pulse [Inicio].

## **Información general de la configuración de impresión**

Las configuraciones de impresión que cambie se aplicarán solo a la impresión actual. El equipo regresará a las configuraciones predeterminadas una vez completada la impresión.

D Puede guardar las configuraciones de impresión que use más a menudo estableciéndolas como predeterminadas.

Información más detallada >> *Guía del usuario online*

# **Imprimir archivos PDF directamente desde una unidad flash USB**

**Modelos relacionados:** MFC-J6945DW

Puede imprimir archivos PDF desde una unidad flash USB directamente.

No pueden imprimirse archivos PDF de 2 GB o más.

**1** Introduzca una unidad flash USB en la ranura USB.

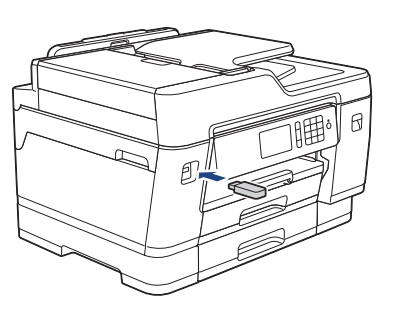

- **2** Pulse [Impresión PDF (Impresión de PDF)].
- **3** Deslice el dedo hacia arriba o hacia abajo, o bien pulse  $\blacktriangle$  o  $\nabla$  para mostrar el archivo PDF que desea imprimir y, a continuación, púlselo.
- **4** Pulse × 001 para mostrar el teclado de la pantalla táctil y, a continuación, introduzca el número de copias en el teclado. Pulse [OK].

También puede pulsar [-] o [+] en la pantalla táctil o usar los números del teclado de marcación.

**5** Lea y confirme la lista que se muestra<br>
con las onciones con las opciones.

**6** Para cambiar la configuración de<br>
impresión pulse [Configuration] impresión, pulse [Config. impr. (Ajustes impres)].

Cuando finalice, pulse [OK].

**7** Pulse [Negro Inicio] O [Color Inicio].

**4 Copia**

# **Copiar un documento**

- **1** Asegúrese de que ha cargado el papel del tamaño correcto en la bandeja de papel.
- **2** Cargue el documento.
- $3$  Pulse  $\boxed{\phantom{1}1}$  [Copia].

En la pantalla táctil se mostrará:

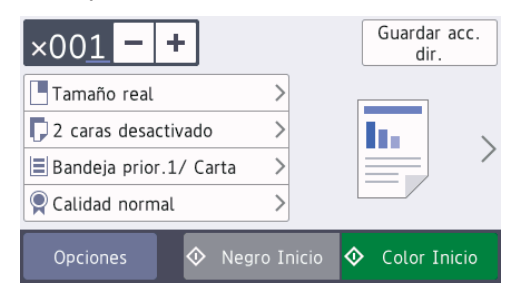

4 Cambie las configuraciones de copia en<br>
caso necesario caso necesario.

Cuando cargue papel que no sea papel normal de tamaño Carta, debe cambiar la configuración del [Tamaño papel] y del [Tipo de papel (Tipo d papel)] pulsando [Opciones].

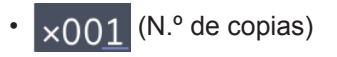

Pulse  $\times$  001 para mostrar el teclado de la pantalla táctil y, a continuación, introduzca el número de copias en el teclado. Pulse [OK].

También puede pulsar [-] o [+] en la pantalla táctil o usar los números del teclado de marcación.

• [Opciones]

Pulse opciones para cambiar las configuraciones de copia solo para la siguiente copia.

Cuando finalice, pulse [OK].

Cuando haya terminado de seleccionar nuevas opciones, puede guardarlas pulsando el botón [Guardar acc. dir. (Guar. como acc. dir.)].

**5** Pulse [Negro Inicio] o [Color Inicio].

Para detener la copia, pulse

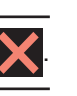

# **Otras opciones de copia**

Puede usar otras opciones de copia cambiando la configuración de copia. Pulse el botón [Opciones].

#### **Ampliar o reducir imágenes copiadas**

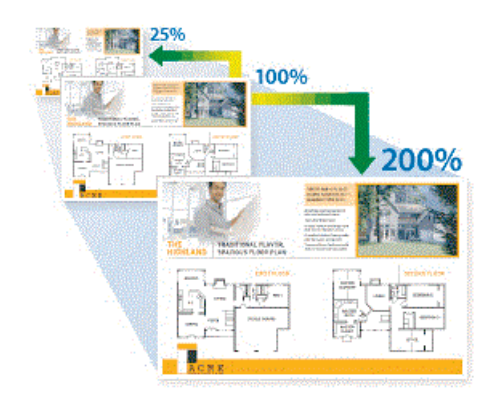

**Copia a 2 caras**

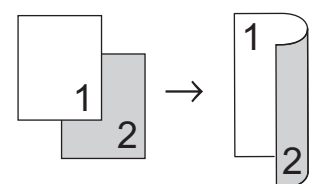

Información más detallada >> *Guía del usuario online*: *Copia*

**5**

# **Cómo escanear**

# **Antes de escanear**

Antes de intentar escanear, compruebe lo siguiente:

- Asegúrese de haber instalado el software y los controladores de Brother.
- Asegúrese de que el USB o el cable de red esté conectado correctamente, o que usted está conectado a una red a través de un punto de acceso inalámbrico/enrutador.

# **Escanear desde su computadora**

Hay varias maneras de utilizar su computadora para escanear fotografías y documentos en su equipo Brother. Utilice las aplicaciones de software proporcionadas por Brother o utilice su aplicación de escaneado favorita.

Información más detallada >> *Guía del usuario online*: *Escaneado desde la computadora (Windows®)* u *Escaneado desde la computadora (Mac)*

# **Escaneado mediante el botón de escaneado del equipo**

**1** Cargue el documento.

- 2 Pulse **[22]** [Escanear].
- **3** Deslice el dedo hacia la izquierda o hacia la derecha, o bien pulse < o  $\blacktriangleright$ para mostrar  $\|\mathcal{A}\|$  [a PC].

El icono se mueve al centro de la pantalla táctil y se resalta en azul.

- $\blacksquare$  Pulse  $\blacksquare$  [a PC].
- **5** Pulse [a archivo].
- **6** Si el equipo está conectado en red, deslice el dedo hacia arriba o hacia abajo, o bien pulse ▲ o ▼ para mostrar la computadora a la que desea enviar los datos y, a continuación, pulse el nombre de la computadora.

Si en la pantalla LCD se le solicita que introduzca un código PIN, utilice la pantalla LCD para introducir el código PIN de cuatro dígitos de la computadora y, a continuación, pulse  $[OK]$ .

**7** Realice una de las siguientes acciones:

- Para cambiar las configuraciones, pulse [Opciones] o [Establ. en disp (Config en disp.)].
- Pulse [Inicio] para iniciar el escaneado sin cambiar más configuraciones.

El equipo comenzará a escanear. Si utiliza el cristal de escaneado del equipo, siga las instrucciones indicadas en la pantalla LCD para completar el trabajo de escaneado.

Para usar la configuración [Opciones] o [Establ. en disp (Config en disp.)], debe estar conectado al equipo una computadora con el software ControlCenter4 (Windows®) o el software Brother iPrint&Scan (Mac) instalado.

**8** Para escanear ambos lados del documento (solo para MFC-J6945DW), pulse [Escan. de 2 caras (Escan. doble cara)] y, a continuación, seleccione el tipo de documento.

**9** Cambie la configuración de escaneado<br>que desee cambiar como el tipo de que desee cambiar, como el tipo de escaneado, la resolución, el tipo de archivo y el tamaño del documento, en caso necesario. Cuando finalice, pulse [OK].

## **10** Pulse [Inicio].

El equipo comenzará a escanear. Si utiliza el cristal de escaneado del equipo, siga las instrucciones indicadas en la pantalla LCD para completar el trabajo de escaneado.

<span id="page-18-0"></span>**6**

# **Cómo enviar faxes**

# **Antes de enviar un fax**

#### **VoIP/interferencia de línea telefónica**

Si tiene problemas para enviar o recibir faxes debido a posibles interferencias en la línea telefónica, o bien si está usando un sistema VoIP, le recomendamos que cambie la velocidad del módem para minimizar los errores en las operaciones de fax.

**1** Pulse  $\mathcal{Y}$  [Ajustes] > [Tod. config. (Todos ajustes)] > [Conf. inicial] > [Compatibilidad].

**2**

#### Pulse la opción deseada.

• [Básica (VoIP) (Básic(paraVoIP))] reduce la velocidad del módem a 9.600 bps y desactiva la recepción de faxes en color y el modo de Corrección de errores (ECM), exceptuando el envío de faxes en color. A menos que la interferencia en su línea telefónica sea un problema habitual, es preferible utilizar esta opción solo cuando sea necesario.

Para mejorar la compatibilidad con la mayoría de servicios VoIP, Brother recomienda cambiar la configuración de compatibilidad a [Básica (VoIP) (Básic(paraVoIP))].

- [Normal] ajusta la velocidad del módem en 14.400 bps.
- [Alto] ajusta la velocidad del módem en 33.600 bps.

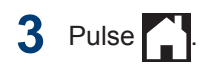

• VoIP (voz sobre IP) es un tipo de sistema telefónico que utiliza una conexión a Internet en lugar de una línea telefónica tradicional.

# **Enviar un fax**

**1** Cargue el documento en la unidad ADF o sobre el cristal de escaneado.

 $2$  Pulse  $F_{\text{max}}$  [Fax].

Si [Vista prev. fax (Vista prev fax) ] está ajustada en [Sí], pulse [Fax] > [Envío de faxes].

#### En la pantalla táctil se mostrará:

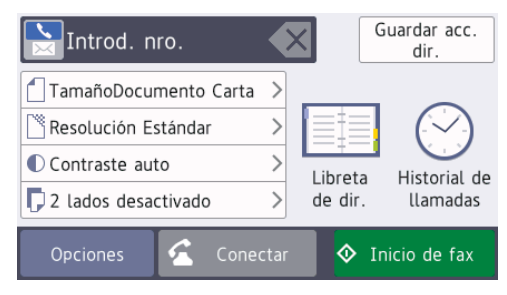

- **3** Introduzca el número de fax de una de las siguientes maneras:
	- Teclado de marcación (permite introducir manualmente el número de fax).

Pulse todos los dígitos del número en el teclado de marcación.

• [Remarc.] (permite volver a marcar el último número marcado).

Pulse [Historial de llamadas (Historial llam.)] > [Remarc.].

• [Llam. saliente] (permite seleccionar un número desde el historial de llamadas salientes).

Pulse [Historial de llamadas (Historial llam.)] > [Llam. saliente].

Seleccione el número deseado y, a continuación, pulse [Aplicar].

• [Historial del ID de llamada (Historial de ID de llamada)] (permite seleccionar un número desde el historial de identificación de llamadas).

Pulse [Historial de llamadas (Historial llam.)] > [Historial del ID de llamada (Historial de ID de llamada)].

Seleccione el número deseado y, a continuación, pulse [Aplicar].

• [Libreta de dir. (Libreta direcciones)] (permite seleccionar un número desde la libreta de direcciones).

Pulse [Libreta de dir. (Libreta direcciones)].

Realice una de las siguientes acciones:

- Seleccione el número deseado y, a continuación, pulse [Aplicar].
- Pulse  $\mathbf{Q} \mid \mathbf{y}$ , a continuación, introduzca la primera letra del nombre y pulse .[OK]. Pulse el nombre que desea marcar. Si el nombre tiene dos números, pulse el número deseado. Pulse [Aplicar].

Si desea información más detallada acerca de cómo almacenar números en la libreta de direcciones >> *Guía del usuario online*

Si la búsqueda LDAP está disponible, el resultado se mostrará en la pantalla táctil

con .

**4** Pulse | [Tamañ d document].

Seleccione la opción de tamaño del documento deseada.

**5** Para cambiar más configuraciones, pulse [Opciones].

Cuando finalice, pulse [OK].

**6** Pulse [Inicio de fax].

- **7** Realice una de las siguientes acciones:
	- Si está utilizando la unidad ADF, el equipo comenzará a escanear y a enviar el documento.
	- Si está utilizando el cristal de escaneado y ha seleccionado [Blanco y negro] en el [Ajuste de color (Configuración del color)], el equipo comenzará a escanear la primera página.

Vaya al siguiente paso.

• Si está utilizando el cristal de escaneado y ha seleccionado [Color] en el [Ajuste de color (Configuración del color)], en la pantalla táctil se le preguntará si desea enviar un fax en color.

Pulse [Sí (Fax color)] para confirmar. El equipo comienza a marcar y a enviar el documento.

- **8** Cuando aparezca [¿Siguiente<br>
página?l en la pantalla táctil re página?] en la pantalla táctil, realice una de las siguientes acciones:
	- Pulse [No] cuando haya terminado de escanear páginas. El equipo comienza a enviar el documento.
	- Pulse [Sí] para escanear otra página. Coloque la siguiente página en el cristal de escaneado y, a continuación, pulse [OK]. El equipo comienza a escanear la página.

Repita este paso con cada página adicional.

# **Seleccione el modo de recepción correcto**

El modo de recepción correcto se determina mediante dispositivos externos y servicios de suscripción telefónica (Servicio de voz, Timbre distintivo, etc.) que utilizará en la misma línea que el equipo Brother.

#### **¿Utilizará un número de timbre distintivo para la recepción de faxes? (Solo EE. UU. y Canadá)**

Brother utiliza el término "timbre distintivo", pero las distintas compañías telefónicas pueden tener otros nombres para este servicio.

#### **¿Utilizará correo de voz en la misma línea telefónica que el equipo Brother?**

Si tiene correo de voz en la misma línea telefónica que el equipo Brother, es muy probable que este servicio y el equipo Brother entren en conflicto al recibir llamadas entrantes. Seleccione el modo Manual como modo de recepción.

Si no desea contestar manualmente cada llamada para determinar si se trata de una llamada de voz o de fax, comuníquese con su proveedor de telefonía y pregunte por los servicios de timbre distintivo.

#### **¿Utilizará un contestador automático en la misma línea telefónica que el equipo Brother?**

Su contestador automático (TAD) externo contestará todas las llamadas automáticamente. Los mensajes de voz se almacenan en el TAD externo y los mensajes de fax se imprimen. Seleccione [Contestador ext.] como modo de recepción.

#### **¿Utilizará el equipo Brother en una línea de fax dedicada?**

El equipo contestará automáticamente todas las llamadas como faxes. Seleccione [Solo fax] como modo de recepción.

#### **¿Utilizará el equipo Brother en la misma línea que su teléfono?**

#### • **¿Desea recibir llamadas de voz y faxes automáticamente?**

Seleccione el modo [Fax/Tel. (Fax/Tel)] si tiene el equipo Brother y los teléfonos en la misma línea.

**Nota importante:** no será posible recibir mensajes de voz en el correo de voz ni en el contestador automático si selecciona el modo [Fax/Tel. (Fax/Tel)].

• **¿Espera recibir muy pocos faxes?**

Seleccione [Manual] como modo de recepción. En este caso, usted controla la línea telefónica y debe contestar todas las llamadas personalmente.

# **Pulse**  $\| \cdot \|_2$ . [Ajustes] > [Tod. config. (Todos ajustes)] >

[Fax] > [Conf.recepción] > [Modo recepción].

Si no puede cambiar la opción [Modo recepción], asegúrese de que la función de timbre distintivo esté configurada en [No].

**2** Pulse el [Solo fax], [Fax/Tel. (Fax/Tel)], [Contestador ext.] o [Manual] opción.

**3** Pulse .

**A**

# **Mantenimiento rutinario**

# **Revisar la calidad de la impresión**

Si en las impresiones los colores y el texto aparecen descoloridos o con rayas, o bien si falta texto, es posible que los inyectores del cabezal de impresión estén obstruidos. Imprima la hoja de revisión de calidad de impresión y observe el patrón de revisión de las boquillas.

> Pulse  $\mathcal{V}$  [Ajustes] > [Mantenimiento] > [Mejorar la calidad de impr.] > [Compr. calidad de impr. (Comprobar calidad de impr)].

**2** Pulse [Inicio].

> El equipo imprimirá la hoja de comprobación de la calidad de impresión.

- **3** Compruebe la calidad de los cuatro bloques de color en la hoja bloques de color en la hoja.
- **4** En la pantalla táctil se mostrará un mensaje preguntándole acerca de la calidad de impresión. Realice una de las siguientes acciones:
	- Si todas las líneas son claras y visibles, pulse [No] y, a continuación, pulse  $\bigcap$  para finalizar la comprobación de la calidad de impresión.
	- Si faltan líneas (consulte **Baja calidad** a continuación), pulse [Sí].

```
OK
```
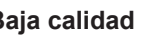

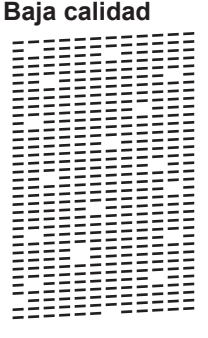

- **5** En la pantalla táctil se mostrará un mensaje pidiéndole que compruebe la calidad de impresión de cada color. Pulse el número del patrón (1–4) que más se asemeje al resultado de la impresión.
	- Realice una de las siguientes acciones:

**6**

- Si es necesario limpiar el cabezal de impresión, pulse [Inicio] para iniciar el proceso de limpieza.
- Si no es necesario limpiar el cabezal de impresión, la pantalla Mantenimiento volverá a aparecer en

la pantalla táctil. Pulse

**7** Una vez concluido el proceso de limpieza, en la pantalla táctil se le preguntará si desea volver a imprimir la hoja de comprobación de la calidad de impresión. Pulse [Sí] y, a continuación, pulse [Inicio].

El equipo imprimirá de nuevo la hoja de comprobación de la calidad de

impresión. Vuelva a comprobar la calidad de los cuatro bloques de color en la hoja.

Si limpia el cabezal de impresión y la impresión no mejora, pruebe a instalar un nuevo cartucho de tinta de sustitución original de Brother en cada color con problemas. Pruebe a limpiar el cabezal de impresión de nuevo. Si la impresión no mejora, comuníquese con el Servicio de atención al cliente de Brother.

## **IMPORTANTE**

NO toque el cabezal de impresión. Si lo hace, podría dañarlo de manera permanente y anular su garantía.

Si la boquilla del cabezal de impresión está obstruida, la prueba de impresión tendrá este aspecto.

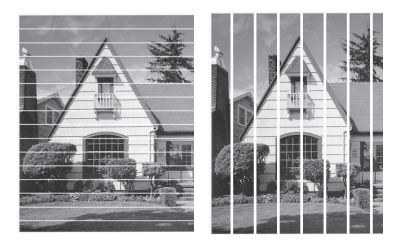

Una vez que la boquilla del cabezal de impresión esté limpia, las líneas desaparecerán.

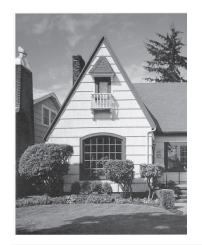

# **Revisar la alineación de impresión del equipo Brother**

Si el texto impreso aparece borroso o las imágenes salen desvanecidas después de transportar el equipo, ajuste la alineación de impresión.

Antes de ajustar la alineación de la impresión, realice una comprobación de la calidad de impresión pulsando [Ajustes] > [Mantenimiento] > [Mejorar la calidad de impr.] > [Compr. calidad de impr. (Comprobar calidad de impr)].

- Pulse  $\mathcal{R}$  [Ajustes] > [Mantenimiento] > [Mejorar la calidad de impr.] > [Alineamiento].
- **2** Pulse [Sig.].
- **3** Pulse [Sí] en el mensaje de confirmación que aparece cuando se haya completado la comprobación de la calidad de impresión en la pantalla LCD.
- **4** Pulse [Automático] O [Manual].
	- Si selecciona el modo [Automático], la alineación de la impresión se ajusta automáticamente escaneando la hoja de comprobación de la alineación.
	- Si selecciona el modo [Manual], deberá introducir manualmente la información impresa en la hoja de comprobación de la alineación.
- **5** Seleccione el tamaño del papel para imprimir la hoja de comprobación de la alineación.
	- Si seleccionó el modo [Manual], seleccione [Alineación básica] o [Alineación avanzada] en el paso siguiente.
- **6** Cargue el papel de tamaño especificado en la bandeja y, a continuación, pulse [Inicio].

El equipo imprimirá la hoja de comprobación de la alineación.

**7** Siga las instrucciones de la pantalla LCD.

Si la alineación de la impresión no está ajustada correctamente, el texto aparecerá borroso o torcido como en el siguiente ejemplo.

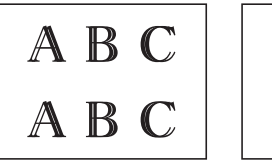

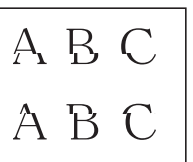

Una vez que la alineación de la impresión se haya ajustado correctamente, el texto tendrá este aspecto.

A B A B

# **Compruebe el volumen de tinta (Medidor de páginas)**

Si bien el icono de volumen de tinta aparece en el LCD del equipo, podrá encontrar en cada cartucho un gráfico más grande que muestra la tinta restante.

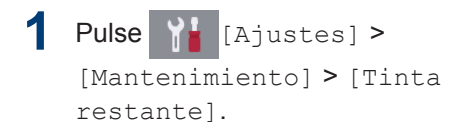

La pantalla táctil muestra el volumen de tinta y el medidor de páginas  $1$ .

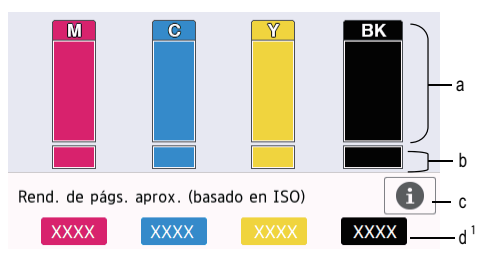

- a. Muestra el nivel de tinta del cartucho.
- b. Muestra el nivel de tinta restante en el reservorio de tinta interno.
- c. Pulse para cambiar la configuración de la pantalla para el rendimiento aproximado de páginas.
- d. El medidor de páginas <sup>1</sup> muestra la cantidad aproximada de páginas restantes que se pueden imprimir con los cartuchos.

<sup>1</sup> El medidor de páginas realiza un cálculo aproximado con fines exclusivamente informativos y no representa el rendimiento real restante de páginas. Para recibir información sobre el rendimiento real del cartucho, visite [support.brother.com/yield](http://support.brother.com/yield).

• Cuando el cartucho de tinta esté a punto de agotarse o presente algún problema, aparecerá uno de los iconos siguientes:

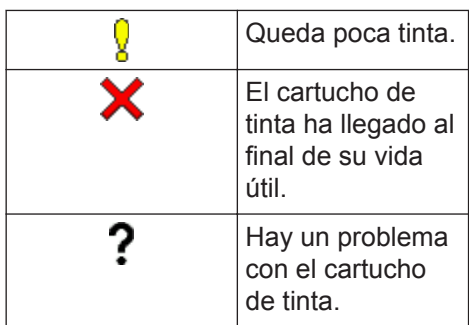

• Si desea consultar o imprimir los números de modelo de los cartuchos de tinta, pulse (Retroceso) para regresar a la [Tinta] pantalla del menú.

Pulse [Modelo del cart. de tinta (Modelo de cartucho)] y siga las instrucciones de la pantalla táctil.

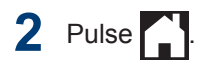

 $\overline{\mathscr{Q}}$ 

- También puede comprobar el volumen de tinta desde la computadora.
- Para recibir información detallada sobre los métodos de medición utilizados para calcular el rendimiento aproximado, visite [support.brother.com/yield.](http://support.brother.com/yield)

**Solución de problemas**

Use esta sección para resolver los problemas que pueda encontrar cuando use su equipo Brother.

# **Identificar el problema**

**B**

Aunque parezca que su equipo está estropeado, usted puede corregir la mayoría de los problemas.

Primero, verifique las siguientes acciones:

- El cable de alimentación del equipo está conectado correctamente y el equipo está encendido.
- Se han quitado todas las piezas de protección del equipo.
- Los cartuchos de tinta están instalados correctamente.
- La cubierta del escáner y la cubierta para el desatasco de papel están totalmente cerradas.
- El papel está correctamente insertado en la bandeja de papel.
- Los cables de interfaz están conectados de manera segura al equipo y al computadora, o la conexión inalámbrica está configurada en el equipo y en su computadora.
- (Para modelos de red) El punto de acceso (para red inalámbrica), enrutador o concentrador está encendido y su botón de conexión parpadea.

Para encontrar el error y la solución, compruebe la pantalla LCD o el estado del equipo en **Status Monitor** de su computadora.

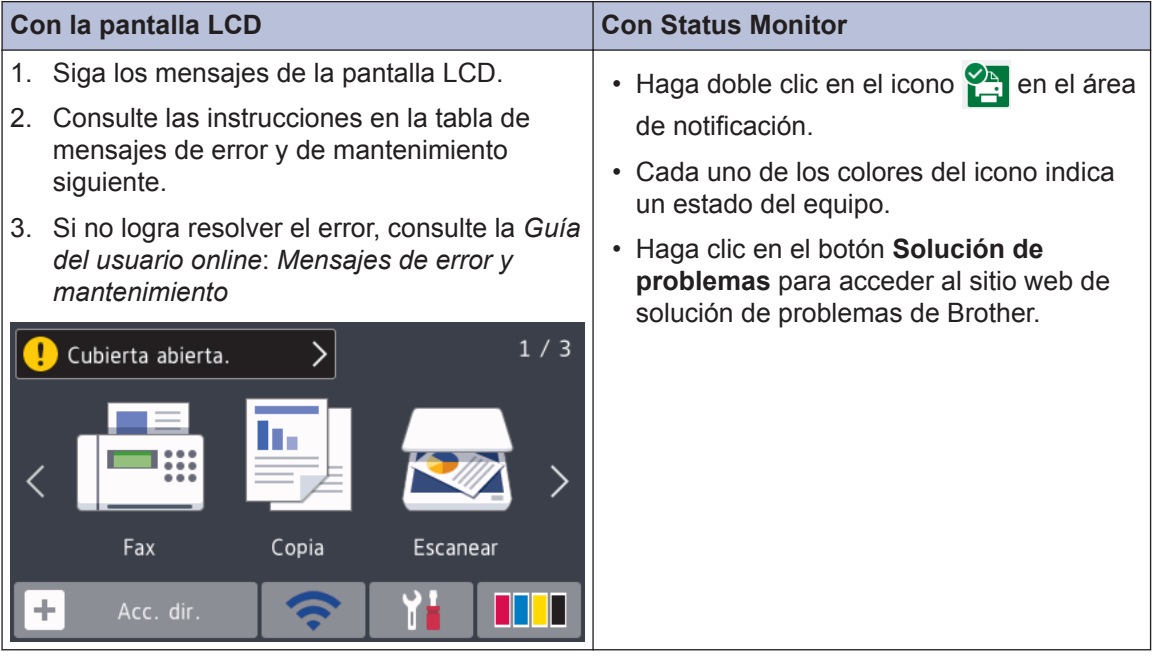

# **Mensajes de error y de mantenimiento**

En la tabla se exponen los mensajes de error y de mantenimiento más frecuentes. Para obtener más información, consulte la *Guía del usuario online*.

Puede corregir la mayoría de los errores y realizar el mantenimiento rutinario por sí mismo. Si necesita más consejos, visite la página **Preguntas frecuentes y Solución de problemas** de su modelo en Brother Solutions Center en [support.brother.com](http://support.brother.com/).

#### (MFC-J6945DW)

 $\overline{\mathscr{Q}}$ 

Si en la pantalla táctil se muestran mensajes de error y su dispositivo Android™ es compatible con la función NFC, acerque el dispositivo al símbolo de NFC del panel de control para acceder a Brother Solutions Center y consultar las preguntas más frecuentes desde su dispositivo. (Se aplicarán las tarifas de datos y mensajes de su proveedor de telefonía celular).

Asegúrese de que la función NFC esté activada tanto en el equipo Brother como en el dispositivo Android™.

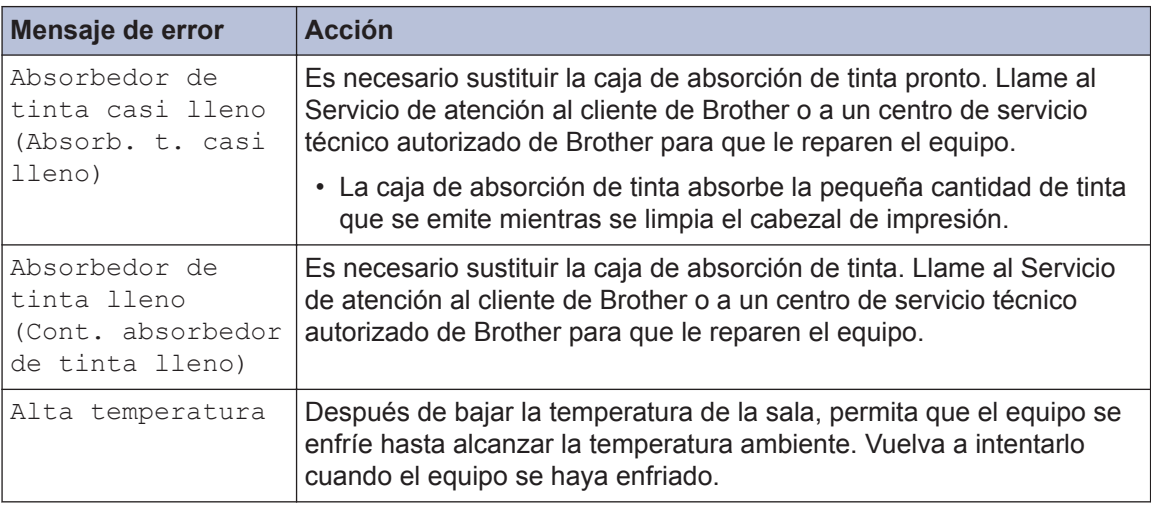

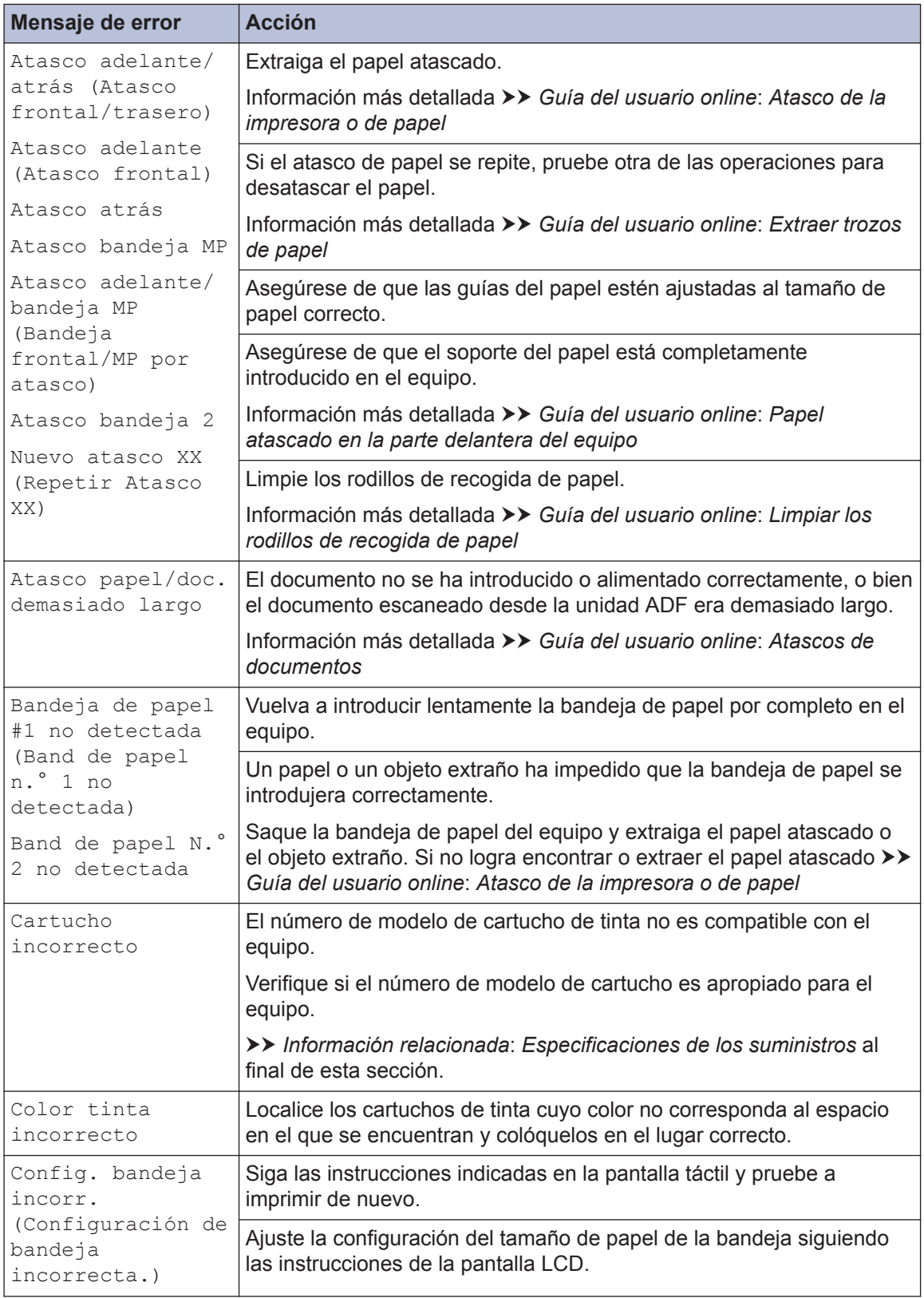

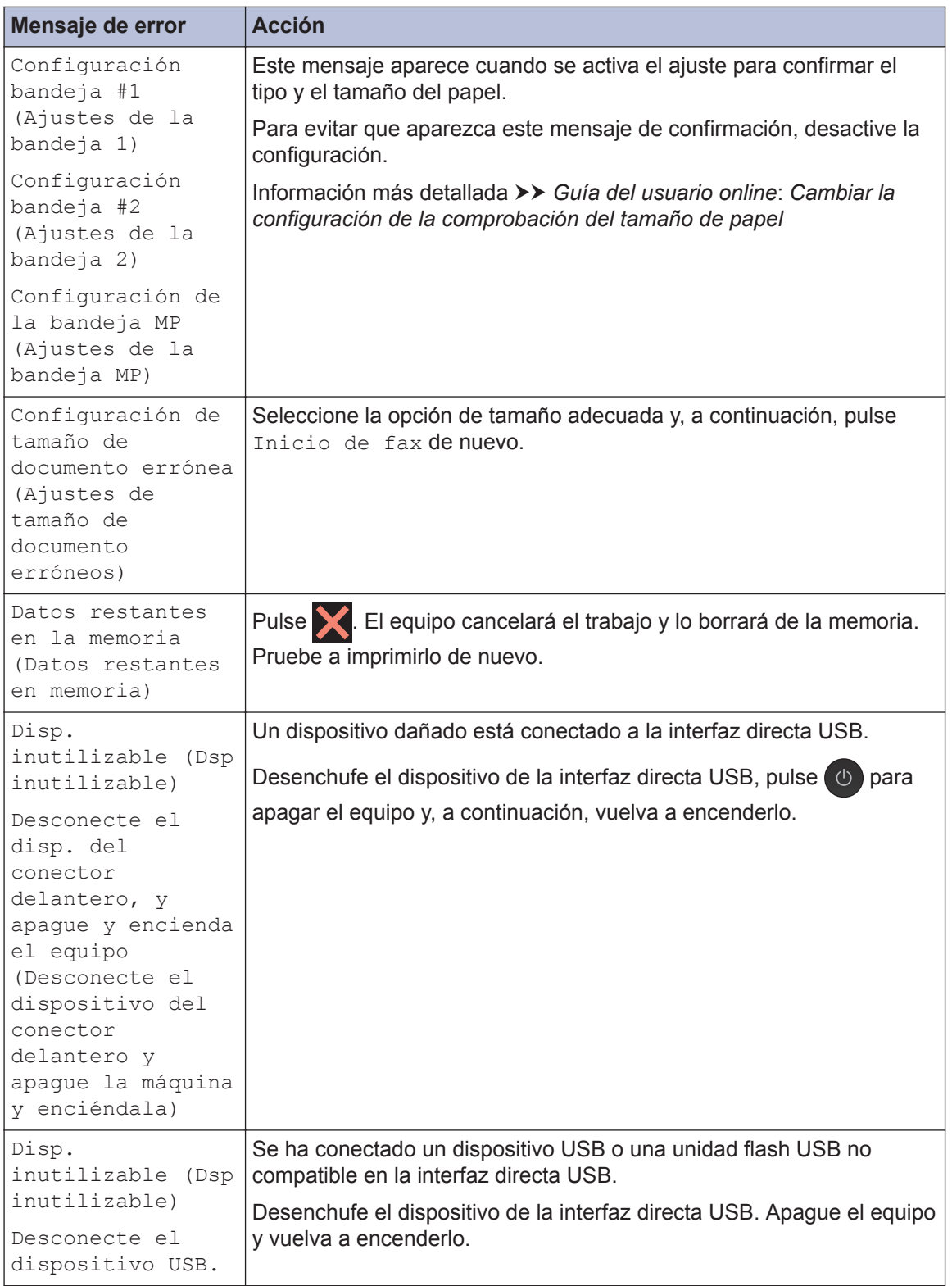

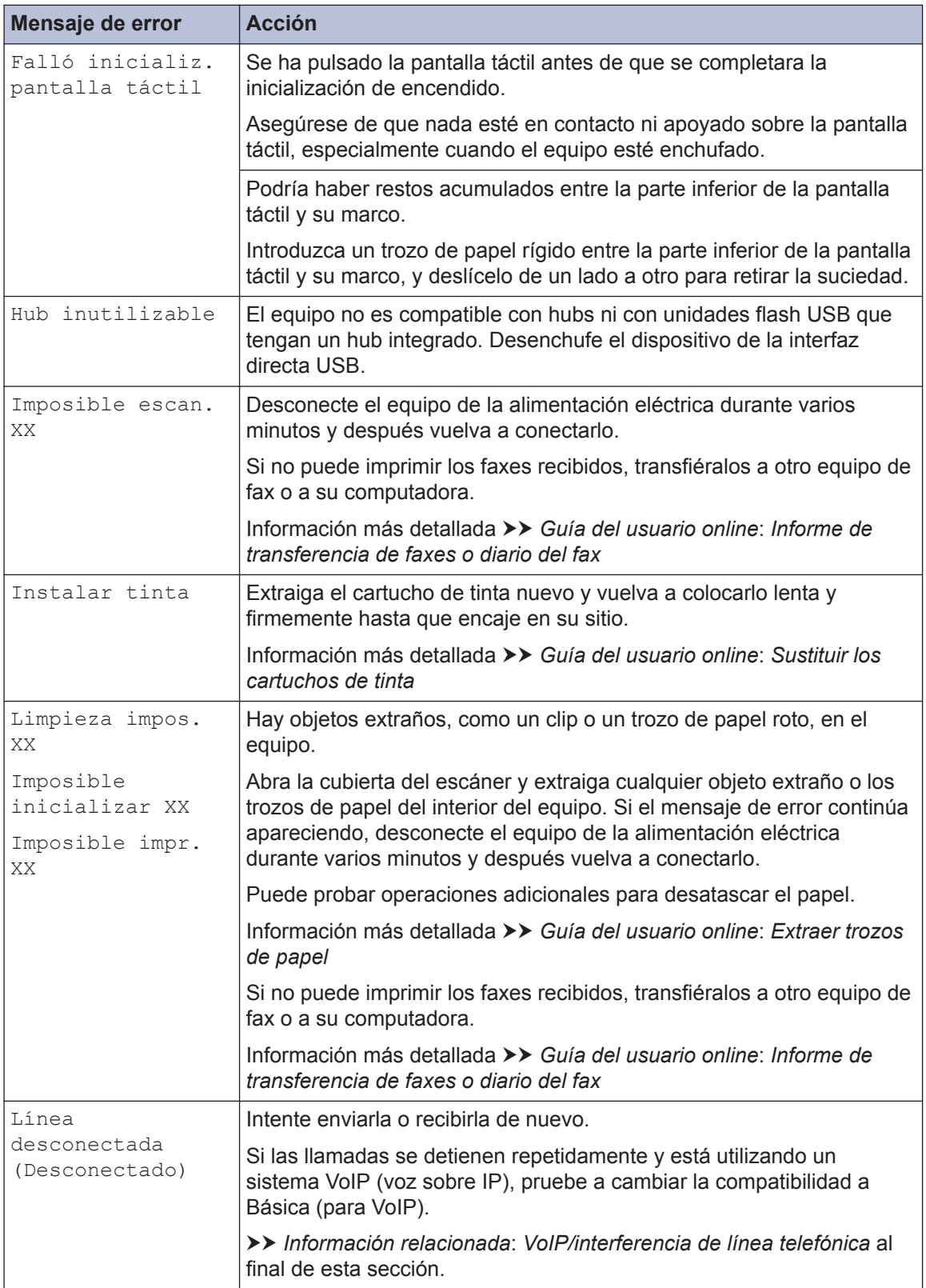

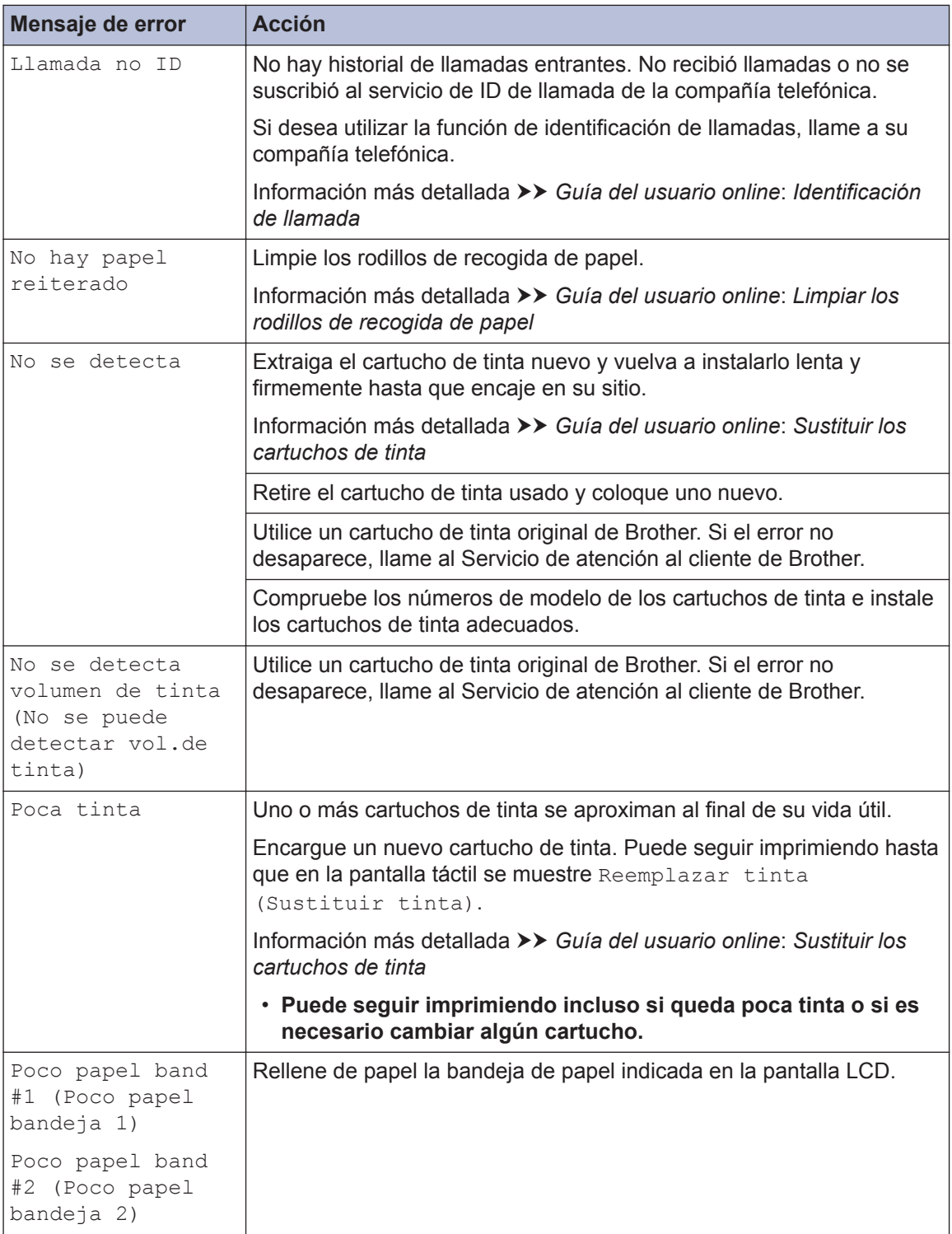

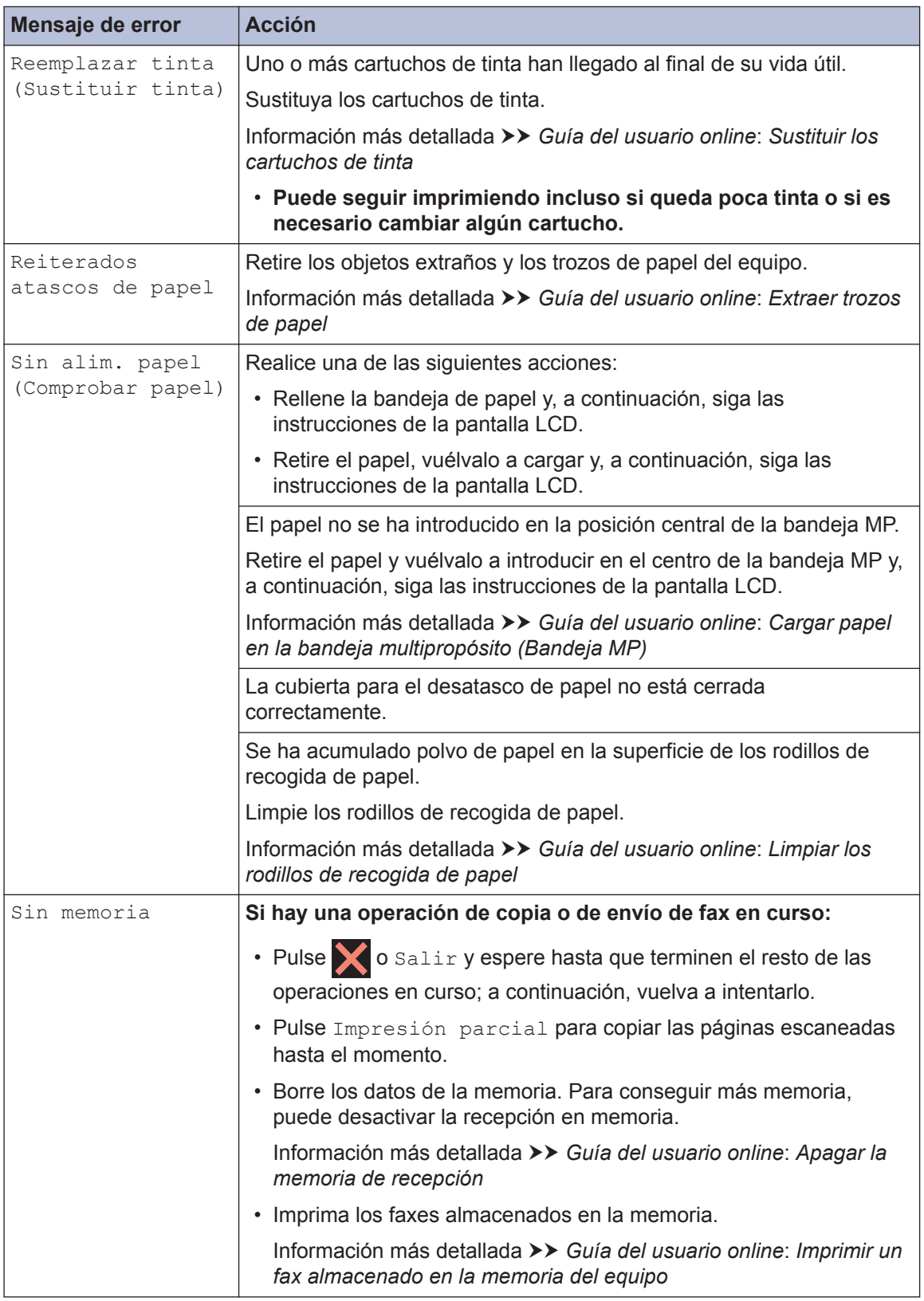

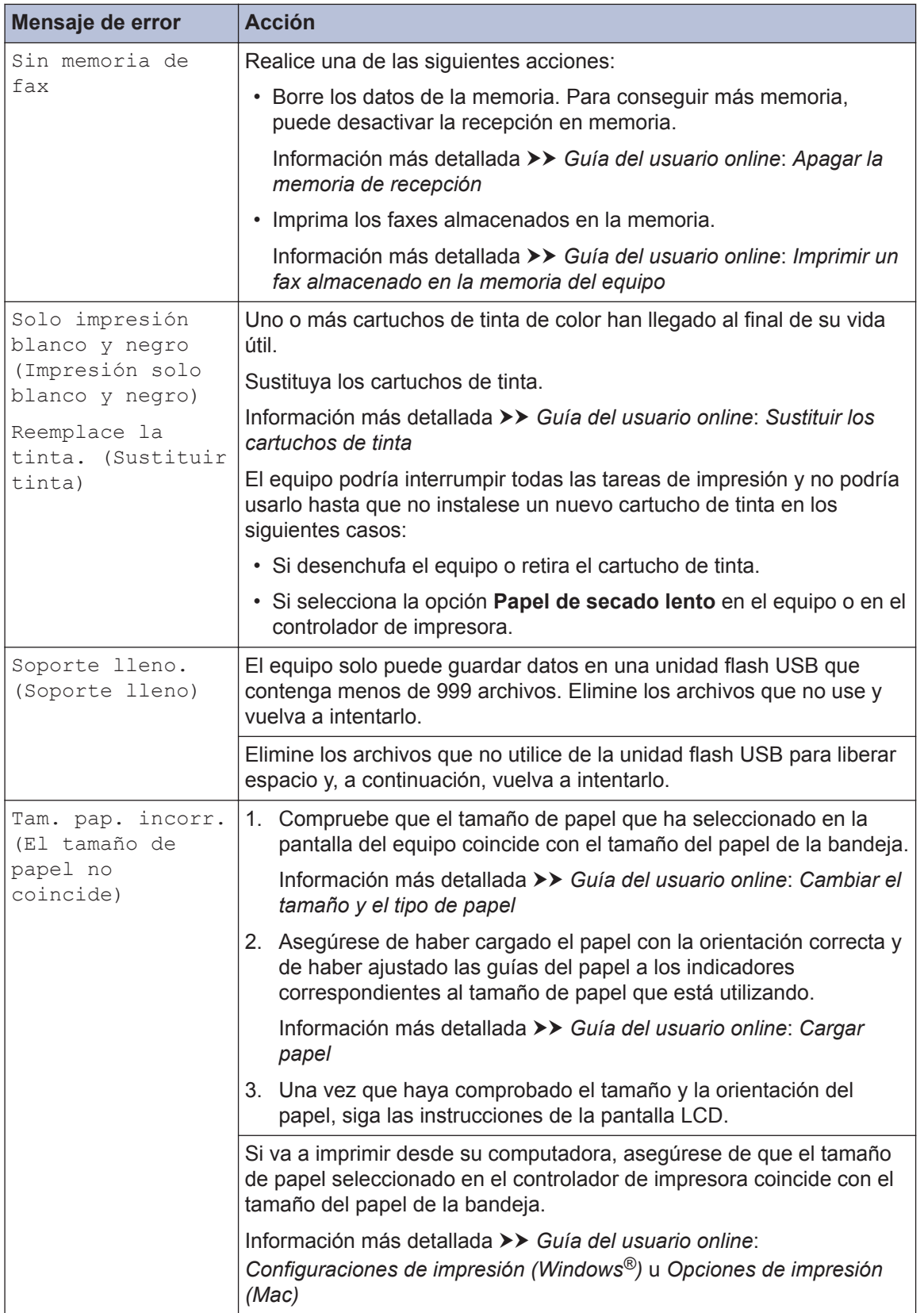

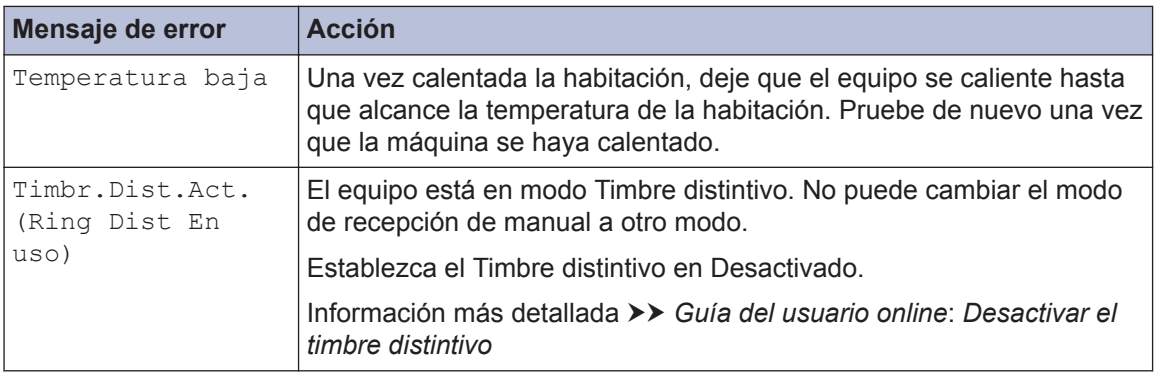

#### **Información relacionada**

- • [VoIP/interferencia de línea telefónica](#page-18-0) >> página 17
- • [Especificaciones de los suministros](#page-34-0) >> página 33

<span id="page-34-0"></span>**C Apéndice**

# **Especificaciones de los suministros**

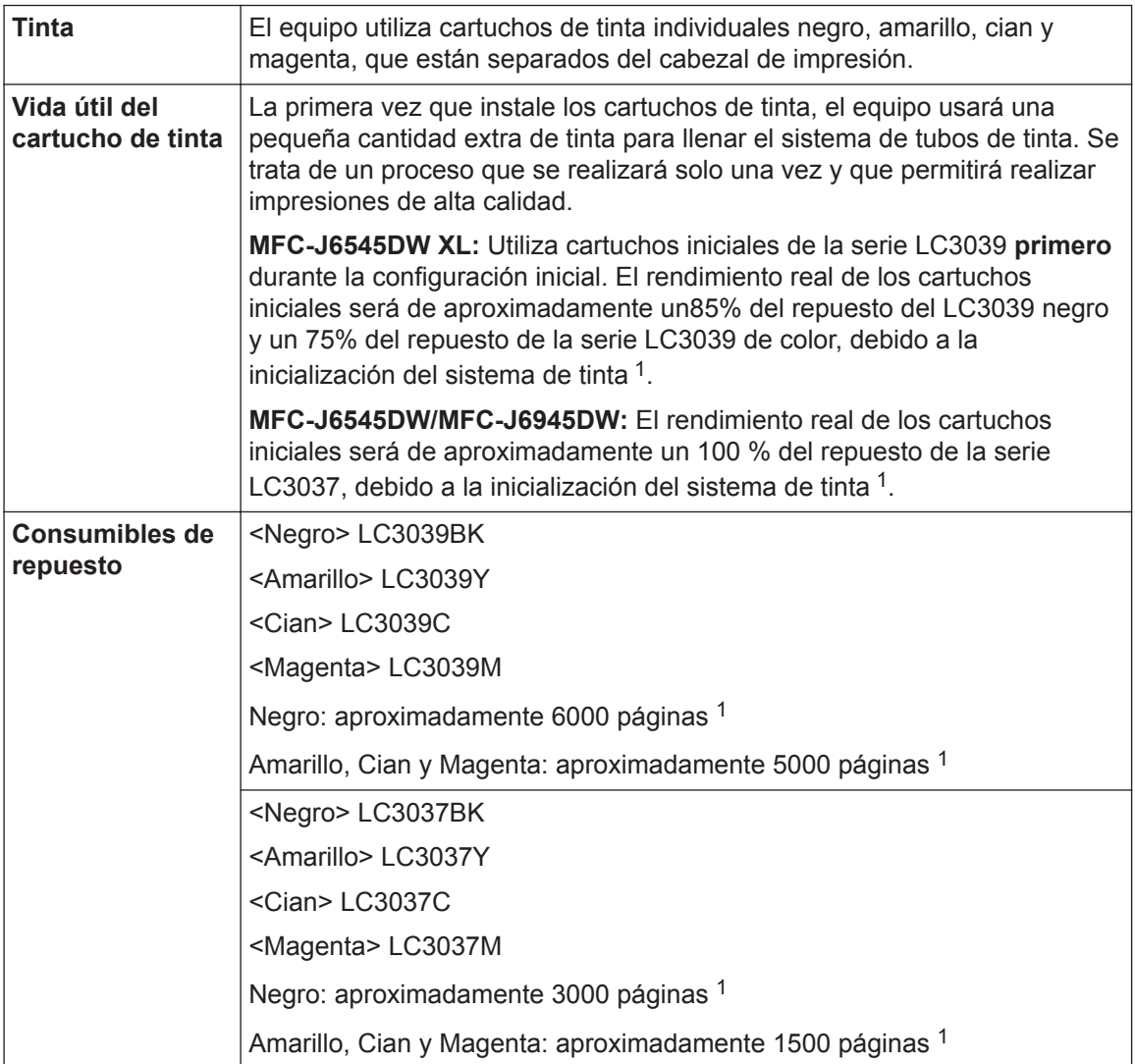

1 Los cartuchos de repuesto ofrecen un rendimiento de páginas aproximado de acuerdo con el ISO/IEC 24711. Para recibir más información sobre el rendimiento de páginas, visite [www.brother.com/pageyield.](http://www.brother.com/pageyield)

#### **BROTHER EXECUTED** CREATIVE CENTER

Si usa Windows<sup>®</sup>, haga doble clic en el icono **Brother Creative Center** en su escritorio

para acceder a nuestro sitio web **GRATUITO**, que ha sido diseñado como recurso para ayudarle a crear e imprimir fácilmente materiales personalizados con fotos, texto y un toque creativo para uso personal y comercial.

Los usuarios de Mac pueden acceder a Brother CreativeCenter en esta dirección web: [www.brother.com/creativecenter](http://www.brother.com/creativecenter)

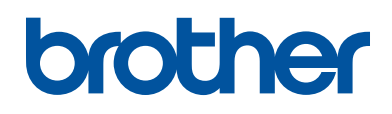

#### **Visite nuestro sitio en la web [www.brother.com](http://www.brother.com/)**

Este producto únicamente puede utilizarse en el país en el que se ha adquirido, las compañías locales Brother o sus distribuidores únicamente ofrecerán soporte técnico a aquellos equipos que se hayan adquirido en sus respectivos países.

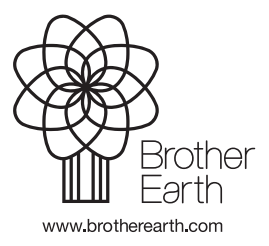

US/LTN-SPA Versión 0